## 【高輪校舎・学内LAN利用者のためのプリンターへの接続方法】

1. 高輪情報システム事務室のホームページ「プリンター接続」のページより zipファイルをダウンロードします。

発行元: 不明な発行元<br>アプリ: Conectprn.exe

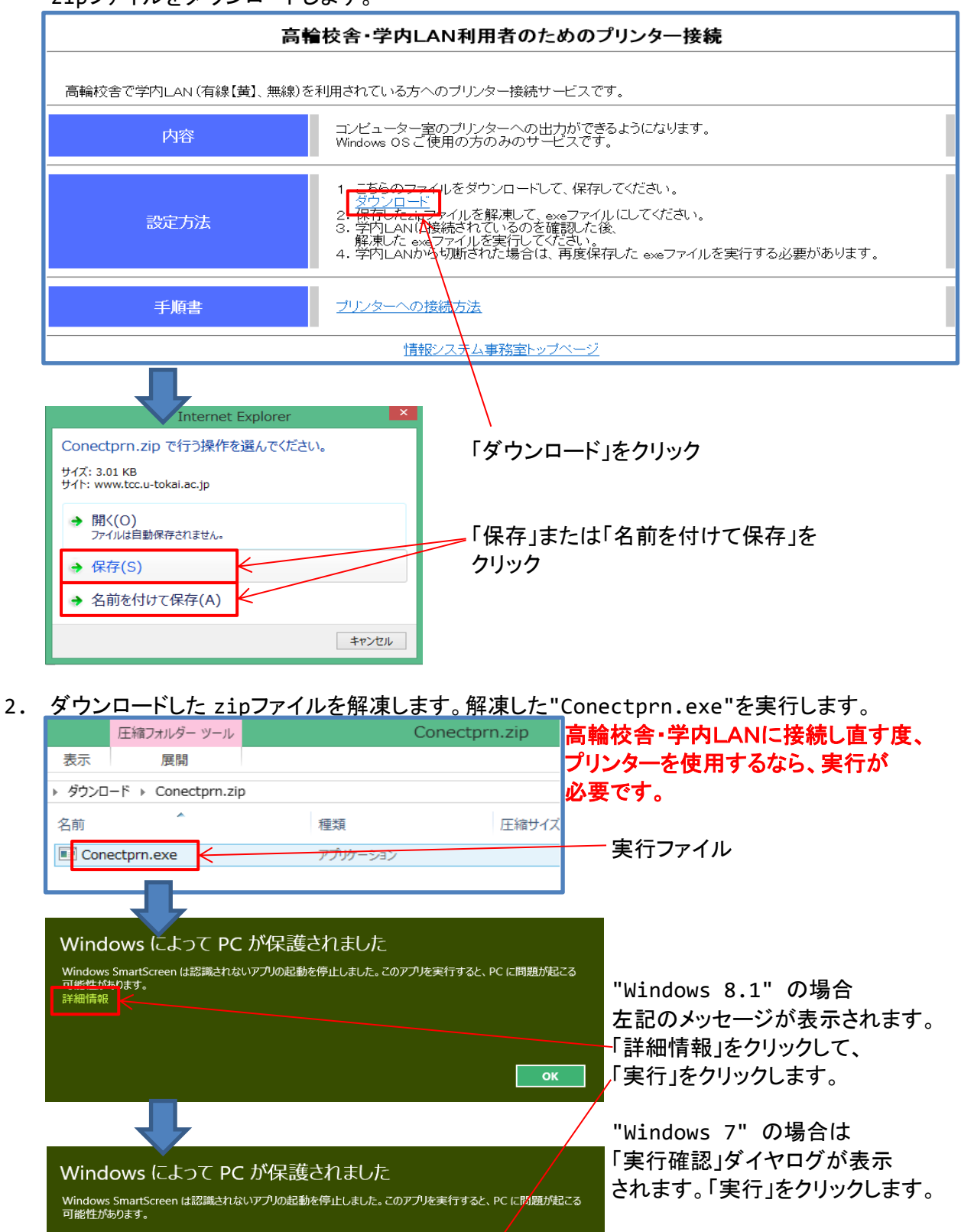

実行 実行しない

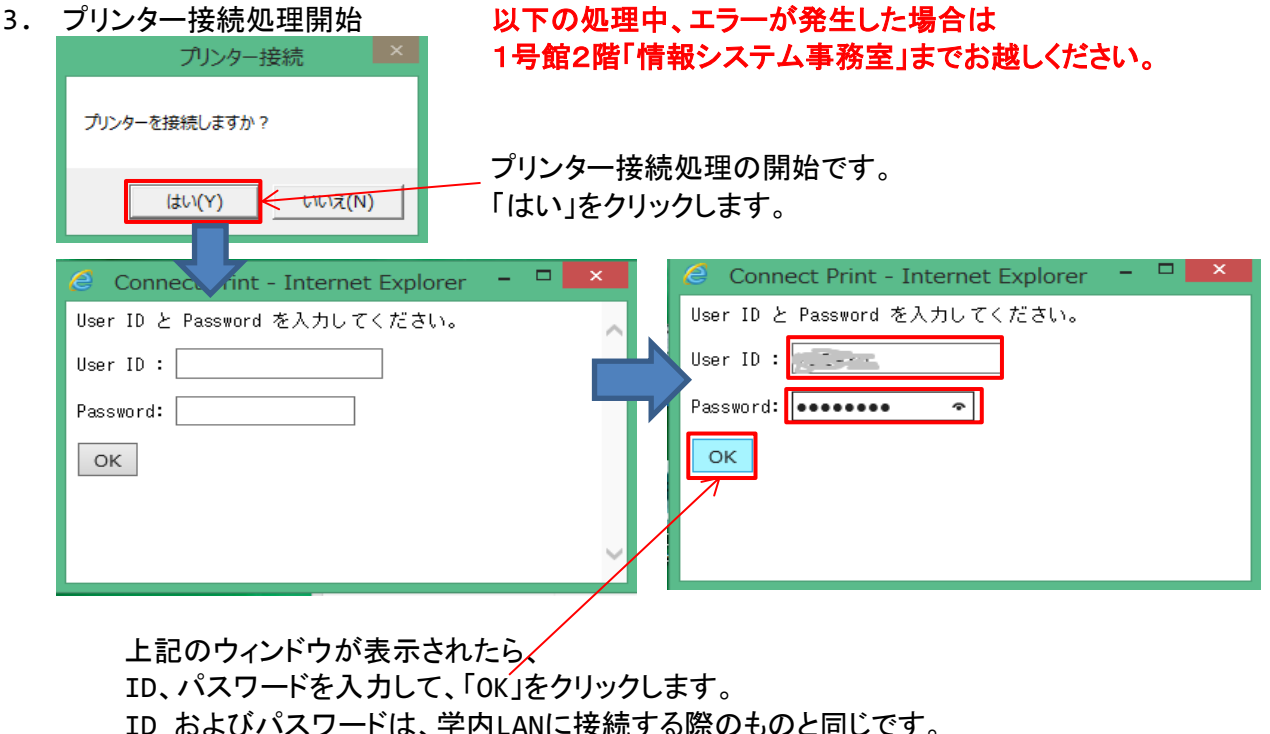

4. プリンターの接続

「OK」クリック後、接続処理が実行されます。

5. プリンター接続完了

接続が完了すると以下のメッセージが表示されるので、「OK」をクリックします。

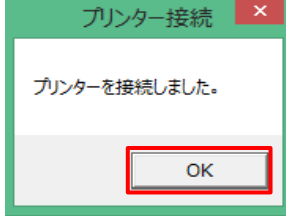

「コントロールパネル」 → 「デバイスとプリンター」の画面から 学内のプリンターに接続されたことが確認できます。

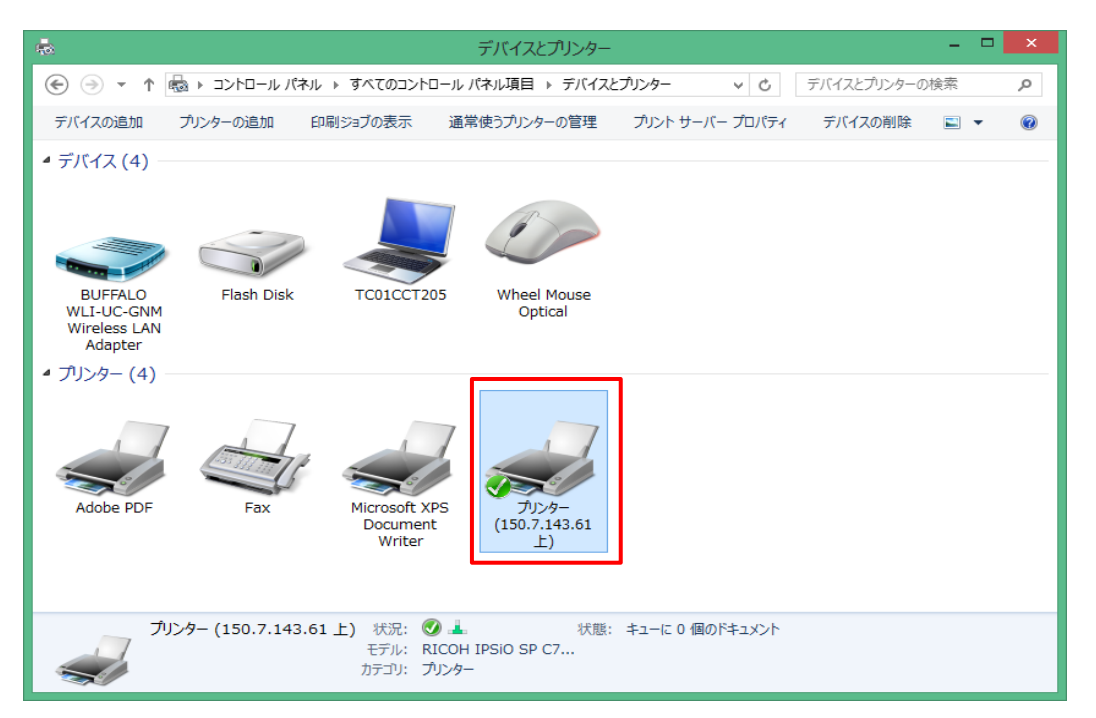